# **Handleiding Nmbrs**

Bedrijf login

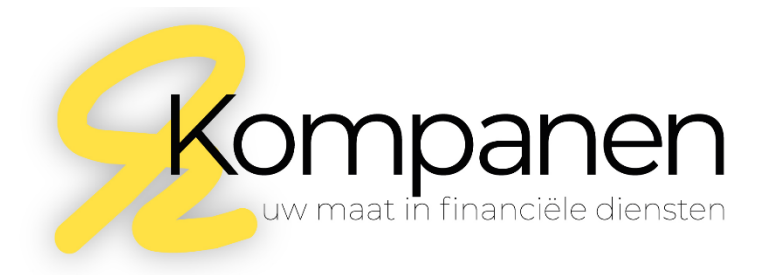

# **Inleiding**

De bedrijf login biedt toegang tot de digitale omgeving waarin alle zaken omtrent loonverwerking beschikbaar zijn.

# **Login activeren**

Zodra er een Nmbrs-account voor u aangemaakt is, ontvangt u een mail van Kompanen. Deze mail bevat de gebruikersnaam en tevens een link om uw Nmbrs-account te activeren. Wanneer u op de link klikt zult u doorgeleid worden naar kompanen.nmbrs.nl. Daar treft u onderstaand scherm:

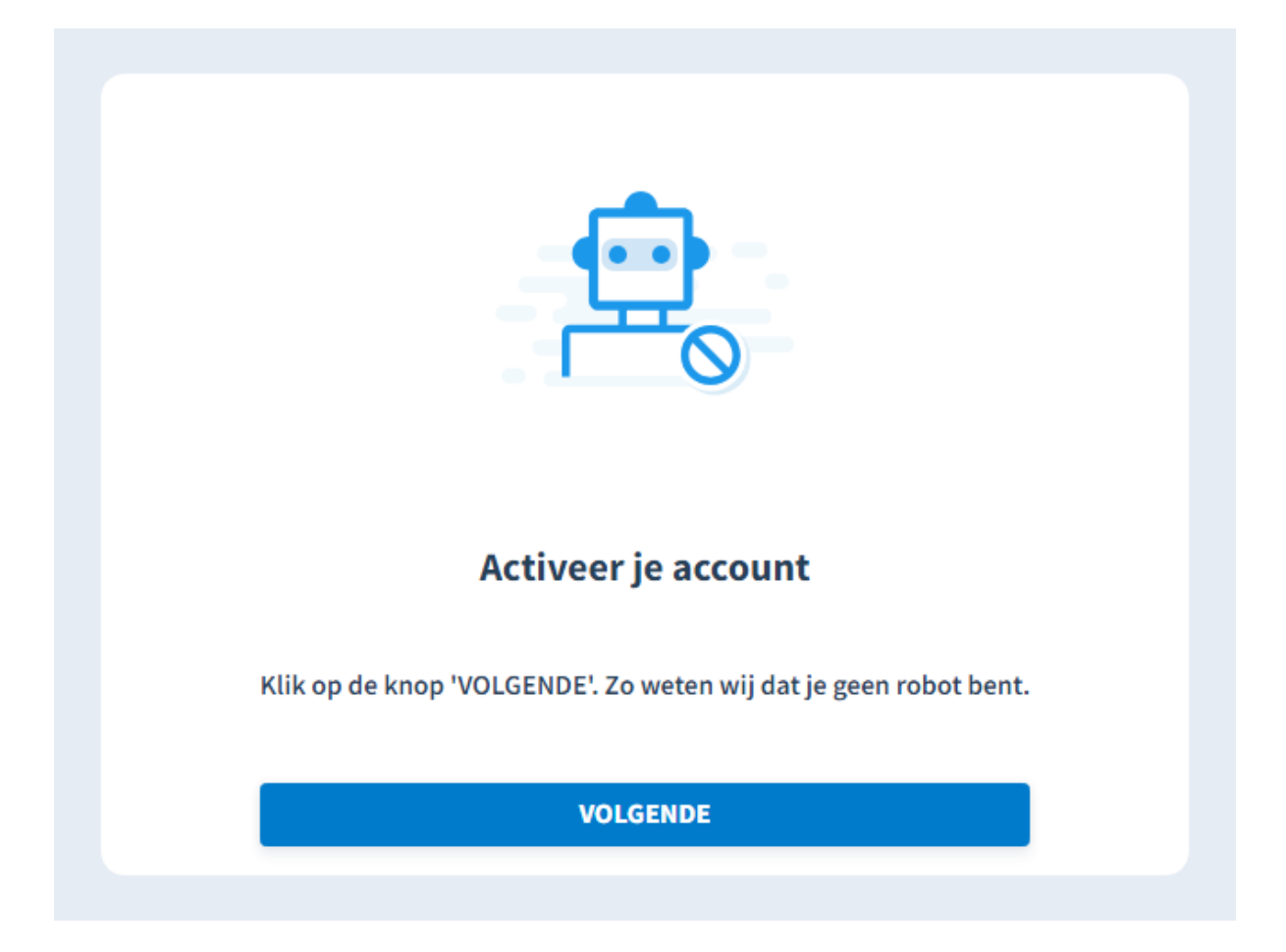

Kies voor **Volgende** en kies vervolgens een nieuw wachtwoord. Wanneer u begint met typen zal rechts van de typbalk een scherm verschijnen met daarin de eisen waaraan een wachtwoord moet voldoen. Zodra uw wachtwoord aan alle eisen voldoet, zal er voor elke afzonderlijke eis een groen vinkje verschijnen en kunt u vervolgens kiezen voor **Wachtwoord opslaan**. U kunt nu inloggen.

# **Inloggen**

Om in uw Nmbrs-omgeving te komen, gaat u naar [https://kompanen.nmbrs.nl.](https://kompanen.nmbrs.nl/) Aan de hand van uw gebruikersnaam (deze staat genoemd in de activatiemail en is e-mailadres waar u de activatiemail op ontvangen hebt) en het door u gekozen wachtwoord kunt inloggen.

Het startscherm van de Nmbrs-omgeving van uw bedrijf ziet er (standaard) als volgt uit:

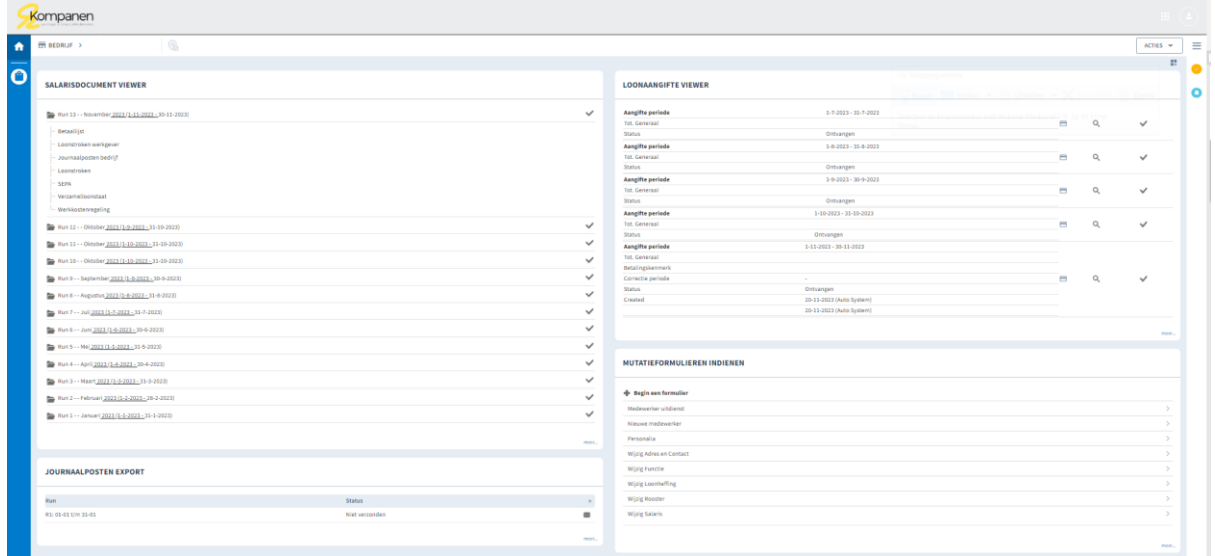

Logt u in vanaf een ander IP-adres, dan wordt er ter controle eenmalig een mail naar u gestuurd om het IP-adres te verifiëren. Via de link in uw e-mail kunt u het IP-adres koppelen.

# Algemeen: documenten raadplegen

Het startscherm biedt toegang tot de salarisdocument viewer, de loonaangifte viewer en de mutatieformulieren.

Salarisdocument viewer

In de salarisdocument viewer kunnen per periode zeven overzichten opgeroepen worden:

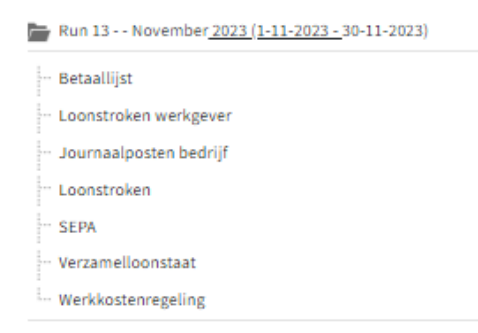

Standaard zullen de loonstroken na een aantal dagen zichtbaar worden in de Nmbrs-omgeving van de medewerker. Wanneer u expliciet heeft aangegeven dat de loonstroken pas na goedkeuring van de

werkgever zichtbaar mogen worden voor de medewerker, dan zal er rechts in de salarisdocument viewer een gesloten envelopje zichtbaar zijn. Door hier op te klikken worden de loonstroken beschikbaar gesteld voor de medewerker.

Door op het gewenste document te klikken zal zich een pop-up venster openen, waarbij de optie tot downloaden getoond wordt.

# **Betaallijst**

Overzicht van de te betalen netto salarissen.

# **Loonstroken werkgever**

Weergave van de loonkosten per medewerker ten behoeve van de werkgever.

# **Journaalposten bedrijf**

Output ten behoeve van de financiële administratie.

# **Loonstroken**

Weergave loonstroken per medewerker.

# **SEPA**

Betaalbestand van de netto salarissen die u kunt uploaden bij uw bank om alle salarisbetalingen in één handeling te verrichten. Het betaalbestand is tevens in PDF te downloaden. Dit geeft een overzicht van alle betalingen die in het betaalbestand zijn opgenomen. (Dit onderdeel is alleen beschikbaar indien uw IBAN-nummer bij ons bekend is. Indien dit niet het geval is, maar het is wel wenselijk om een SEPA bestand te downloaden, dan kunt u hiervoor contact met ons opnemen.)

# **Verzamelloonstaat**

Totaaloverzicht lonen van de betreffende periode.

# **Werkkostenregeling**

Overzicht beschikbaar budget werkkostenregeling (WKR) (indien actief). Let op, dit saldo houdt geen rekening met WKR bestedingen welke enkel in uw financiële administratie verwerkt zijn. Het toont dus alleen het cumulatieve budget per ultimo periode.

# Loonaangifte viewer

In de loonaangifte viewer vindt u voor elke periode de bijbehorende loonaangifte terug. Hier kunt u een loonaangifte inzien  $( \circ \circ \circ \circ)$  en/of de wijze van betaling aangeven  $( \circ \circ \circ)$ . Daarbij biedt Nmbrs de mogelijkheid om de loonaangifte direct via iDeal te betalen. U zult dan doorgelinkt worden naar de website van de Belastingdienst waarbij alle betaalgegevens al zijn ingevoerd. Selecteer uw bank en klik op 'bedrag betalen', en volg vervolgens de instructies van uw bank.

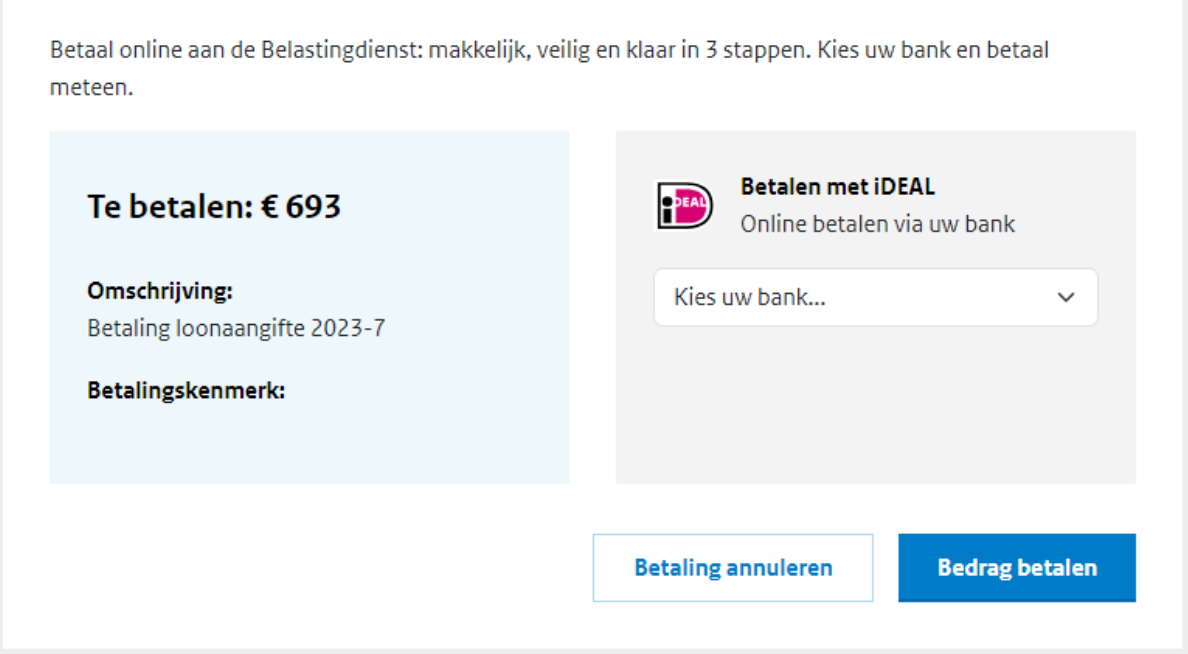

Wanneer de iDeal betaling gelukt is of u heeft aangegeven dat de betaling buiten Nmbrs om is verricht, dan zal het betaal-icoontje in de loonaangifte viewer groen kleuren.

# Mutatieformulieren indienen

Via **Mutatieformulieren indienen** kunt u indien gewenst wijzigingen in de betreffende zaken doorgeven.

# Aanvullend: documenten raadplegen

Nmbrs biedt de mogelijkheid om maandelijks mutaties (uren) door te geven. Indien dit voor u van toepassing is, zal er een uitgebreider Nmbrs account zijn ingericht. Het startscherm ziet er dan als volgt uit:

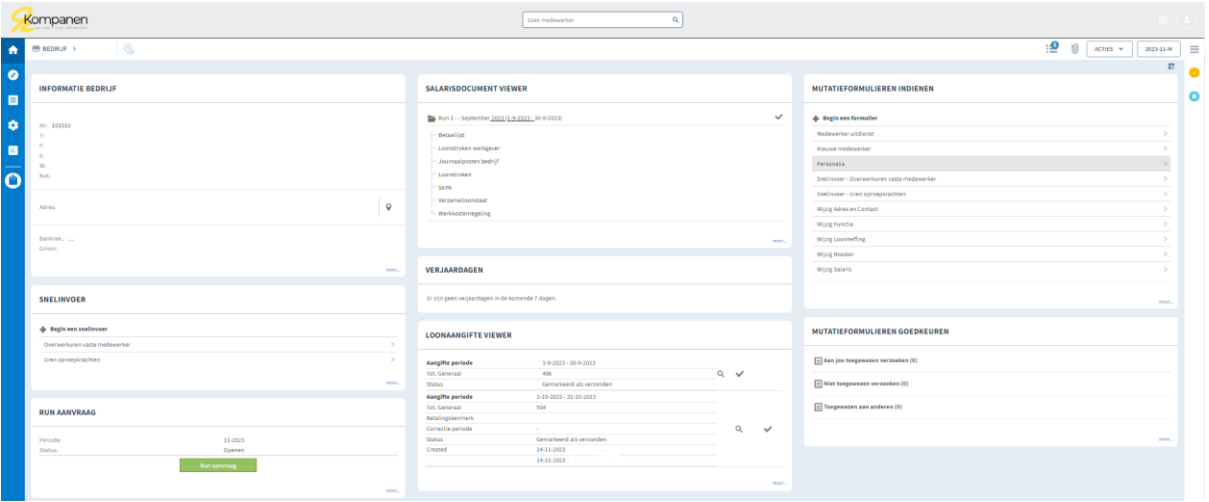

Naast een uitgebreider startscherm, ziet u dat er daarnaast in de linker kolom een aantal functionaliteiten beschikbaar zijn geworden. Primair zullen de **snelinvoer** en **runaanvraag** de belangrijkste toevoegingen zijn.

#### Snelinvoer en runaanvraag

Via **snelinvoer** kunnen maandelijks de uren ingevoerd worden. Onder het kopje **snelinvoer** zullen verschillende componenten zichtbaar zijn. Welke componenten u te zien krijgt is afhankelijk van de mutaties die bij u voorkomen en worden door ons ingericht. In het voorbeeld gaat dat om de componenten 'Overwerkuren vaste medewerker' en 'Uren oproepkrachten'.

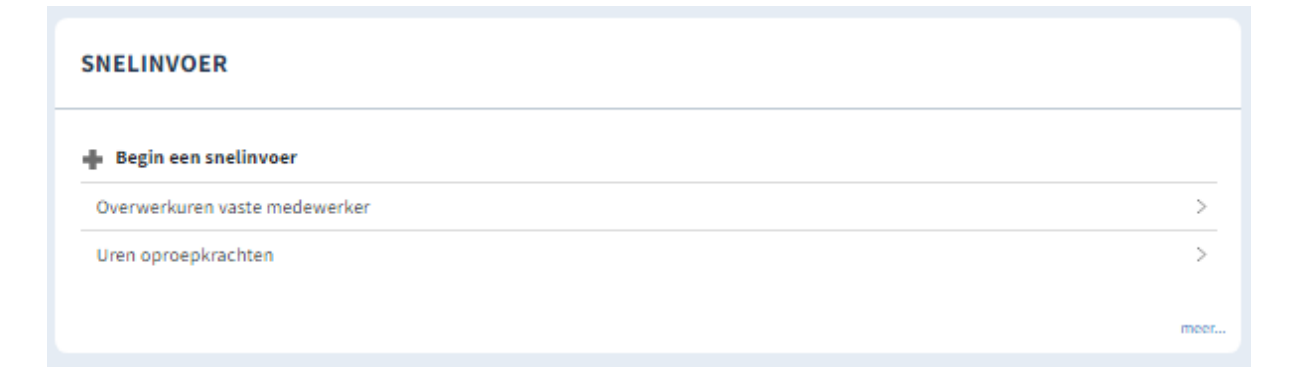

Wanneer u op één van de componenten klikt, zal er een nieuw venster openen en zullen alleen de medewerkers zichtbaar zijn op wie het component van toepassing is. Zo zullen vaste medewerkers niet zichtbaar zijn wanneer je kiest voor component 'Uren oproepkrachten'.

Bij het invoeren van uren is het belangrijk dat er in de juiste periode gewerkt wordt. Rechtsboven in het dashboard kunt u terugvinden in welke periode u zit:

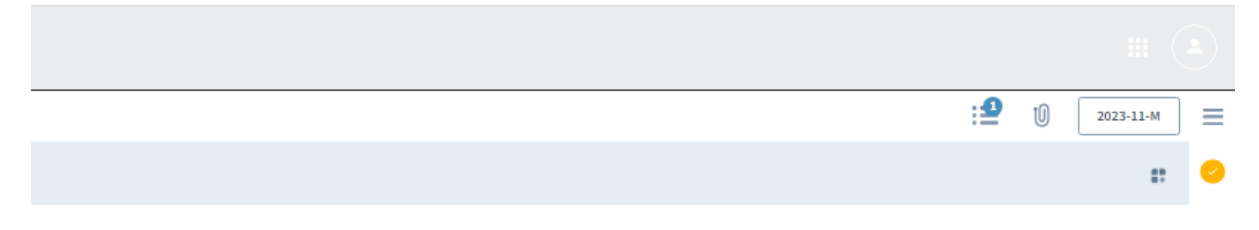

Bij het invoeren van de gewerkte uren is dit de periode waarvoor u de uren doorgeeft.

Wanneer alle uren volledig zijn ingevoerd, kun u een **run aanvraag** doen. Hiermee geeft u ons een signaal dat de loonstroken voor de betreffende periode verwerkt kunnen worden.

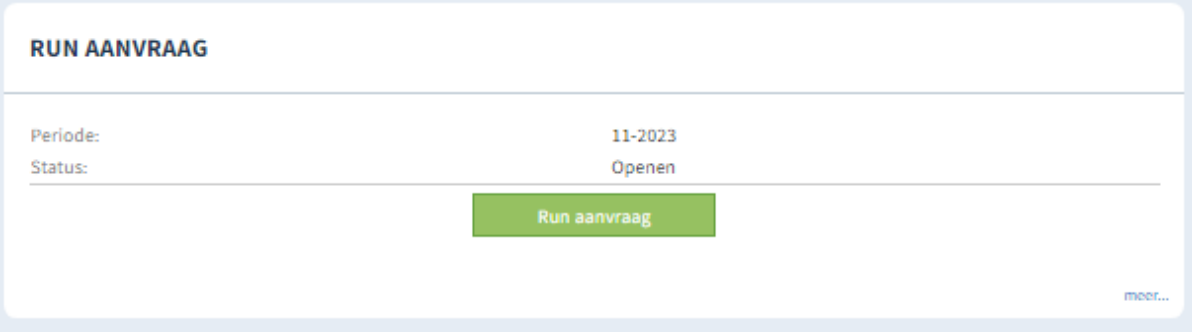

# Overige functionaliteiten

Behalve de opties snelinvoer en runaanvraag zijn er in de uitgebreide versie nog een aantal functionaliteiten beschikbaar. In de linkerkolom vindt u achtereenvolgens:

# **Medewerkers**

Hierin vindt u per medewerker onder andere zaken terug als personalia, loonstroken, afspraken rondom het dienstverband, eventueel vastgelegde documenten zoals contracten en salaris instellingen.

# **Loonopdracht**

Onder loonopdracht is de voortgang van de loonaangifte en het pensioenexport weergegeven. Tevens vindt u hier de snelinvoer, runaanvraag, salarisdocument- en loonaangifte viewer terug.

# **Instellingen**

Bedrijfsinformatie, adres- en bankrekeninggegevens zijn opgenomen onder instellingen.

# **Overzichten**

Op basis van de beschikbare informatie zijn diverse overzichten te downloaden. Zo is het bijvoorbeeld mogelijk om een totaal overzicht te generen van alle medewerkers op basis van uren en salaris, op basis van contract of kunt u een rapport zelf samenstellen.

# Additionele module: verlof en verzuim

Nmbrs is uit te breiden met een verlof- en verzuimmodule. Deze module maakt het voor u als werkgever mogelijk om verlofaanvragen en opnamen voor uw medewerkers te verwerken, maar biedt ook de mogelijkheid om uw medewerkers via hun eigen Nmbrs-account verlof in te laten dienen waarbij u vervolgens de aanvraag goed- of afkeurt. Beide scenario's zullen hieronder nader toegelicht worden.

# Verlof namens uw medewerkers verwerken

Verlofaanvragen namens uw medewerkers verwerken gaat als volgt:

In het menu links kiest u voor **Medewerkers** en selecteert u de betreffende medewerker. Vervolgens kiest u voor **Verlof/Verzuim**. In het blok **verlof** kunt u rechts onderin kiezen voor **Meer…**

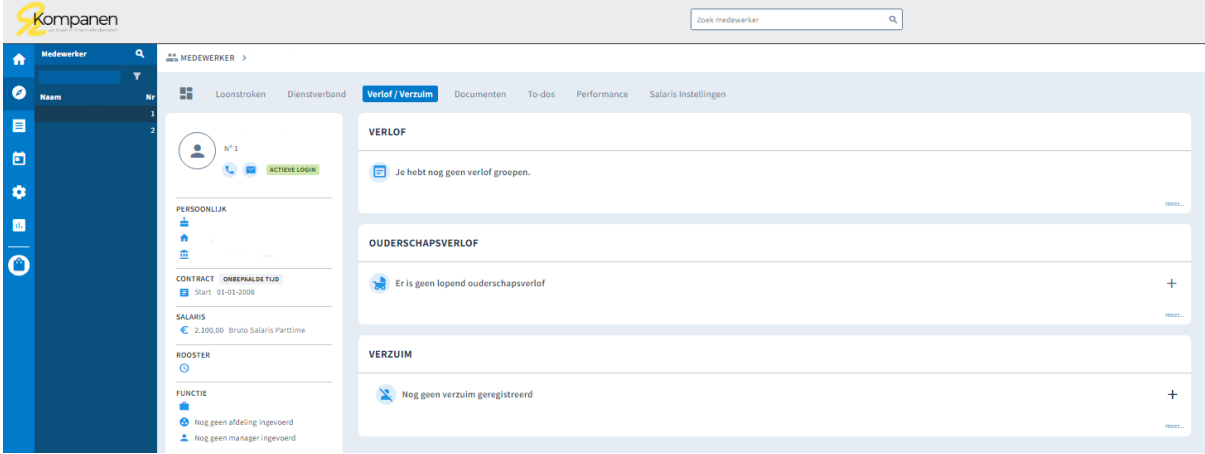

In het scherm wat zich nu opent kunt u een opname invoeren door te kiezen voor **+ Vakantie opname**. Er zal dan een pop-up venster openen waarin u een start- en einddatum kunt opgeven. Op basis van het rooster (uren conform arbeidsovereenkomst) wordt dan automatisch de verlofopname berekend. Verder kan er nog een omschrijving meegegeven worden (dit is geen verplicht veld) en kunt u de status van de verlofaanvraag ingeven. Na **Opslaan** is de verlofaanvraag zichtbaar in Nmbrs.

# Medewerkers vragen verlof aan via Nmbrs

Een ander scenario is dat medewerkers zelf verlof aanvragen via hun eigen Nmbrs-account (zie hiervoor handleiding Medewerker login). Wanneer een verlofaanvraag is ingediend, ontvangt u als werkgever of manager een signaal dat een verlofaanvraag is gedaan. Deze dient u nog goed- of af te keuren. Dit kan eventueel rechtstreeks vanuit de mail met het signaal. Wanneer u de aanvraag beoordeelt vanuit uw Nmbrs-omgeving gaat u naar **Start** – **Verlofaanvragen**. Wanneer u op de verlofaanvraag klikt, verschijnt een knop met 'Goedkeuren' of 'Afwijzen'.

# Kalender

Wanneer verlof is goedgekeurd, wordt dit zichtbaar in **Kalender** (zie menu links). Hierin zijn eveneens de uren volgens het rooster, verzuim en feestdagen opgenomen.